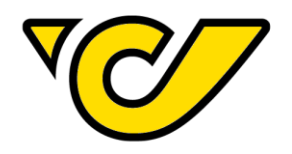

# **PLC PRINTER INSTALLATION GUIDE**

30. September 2019 IT-Customer Competence Center

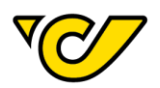

## **Content**

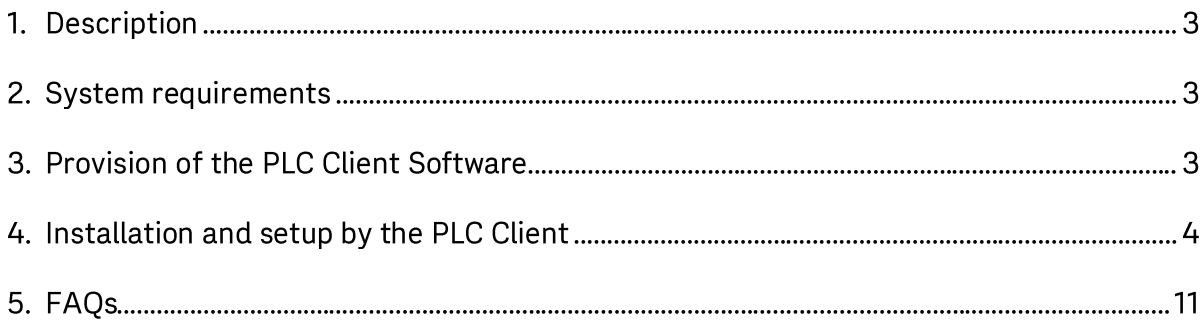

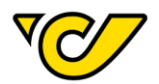

## 1. Description

The Post-Labelcenter Client (PLC Client) is a Windows application to fully automate the shipping. It allows the use of various services to customize the shipping process according to customer needs:

- Shipment-Import Service
- Address-Import Service
- Exporting Service
- PLC Client

### 2. System requirements

- Windows operating system (from Windows 7)
- Microsoft .Net Framework 4.5
- Internet access
- Administration rights

## 3. Provision of the PLC Client Software

The installation file for the PLC Client Software is available to our customers under the following link: https://plc.post.at/PostLabelCenter\_Full\_Setup\_Live\_en.msi

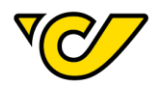

## 4. Installation and setup by the PLC Client

The installation from the PLC Client is started by a double-clicking of the installation file "PostLabelCenter\_Full\_Setup\_Live\_en.msi".

1. The dialog window opens and you click on "Next".

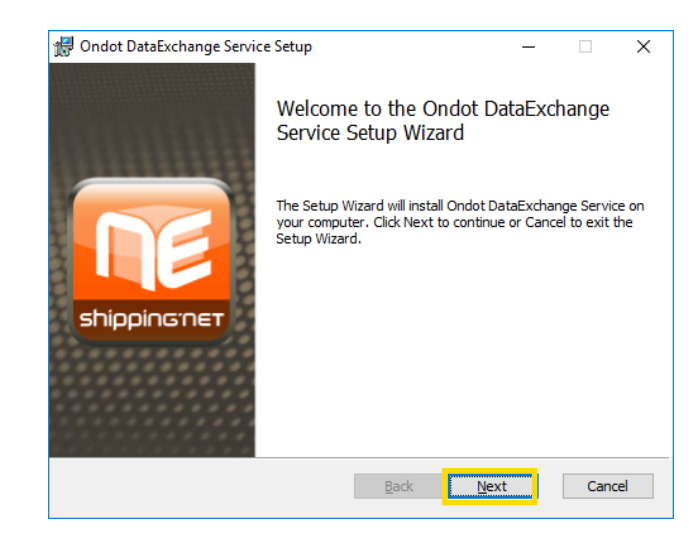

2. A default installation directory is specified, the "Change" button allows you to select a different directory.

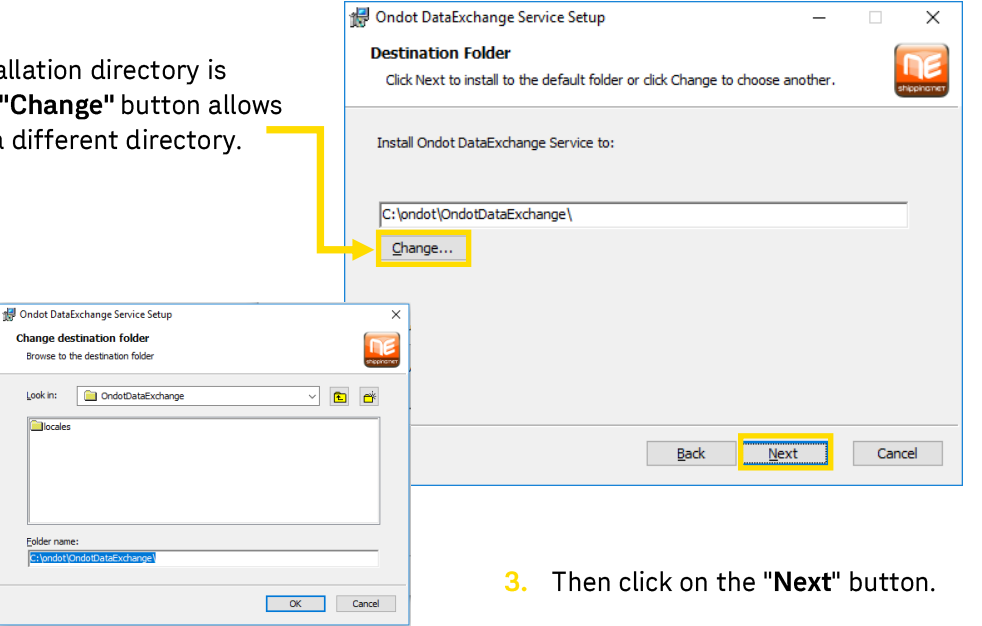

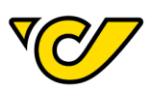

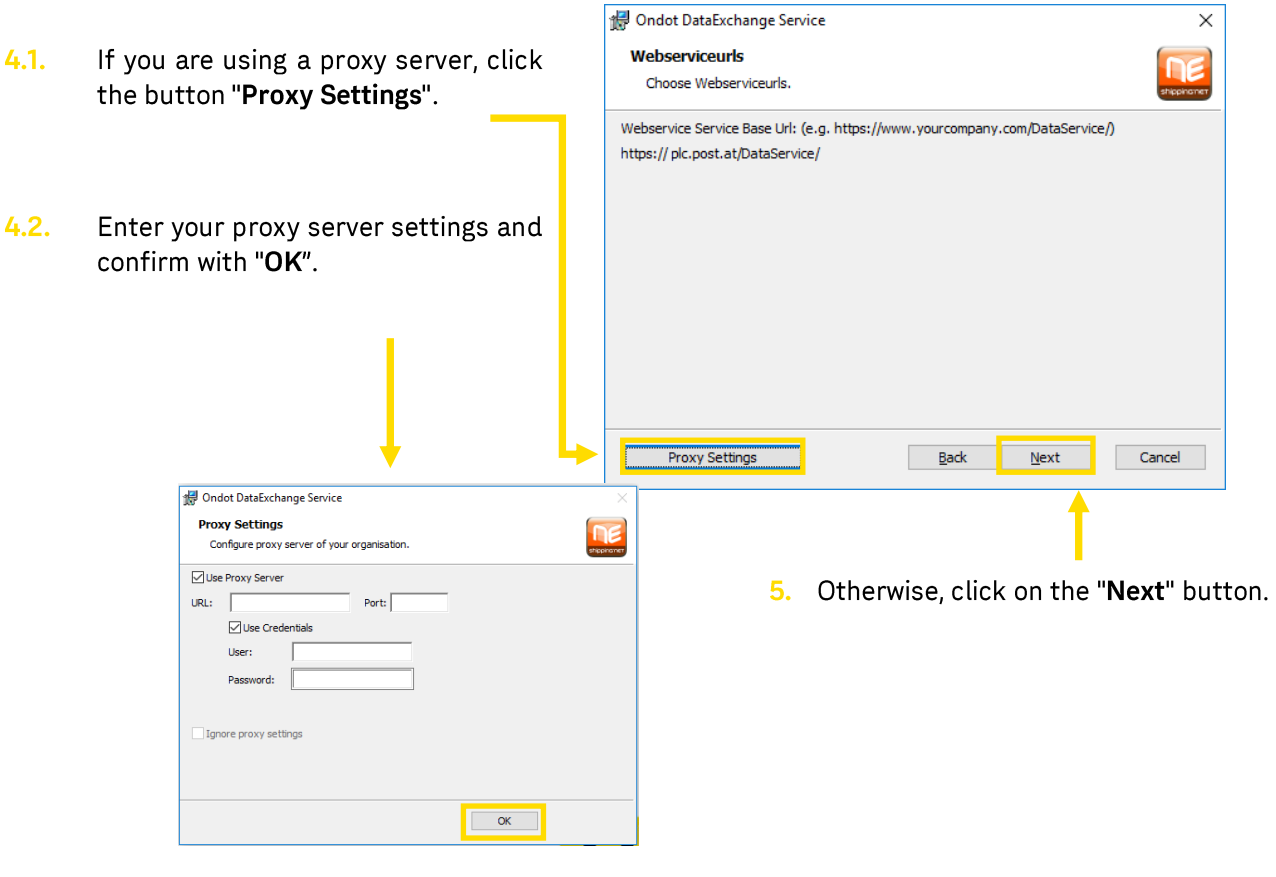

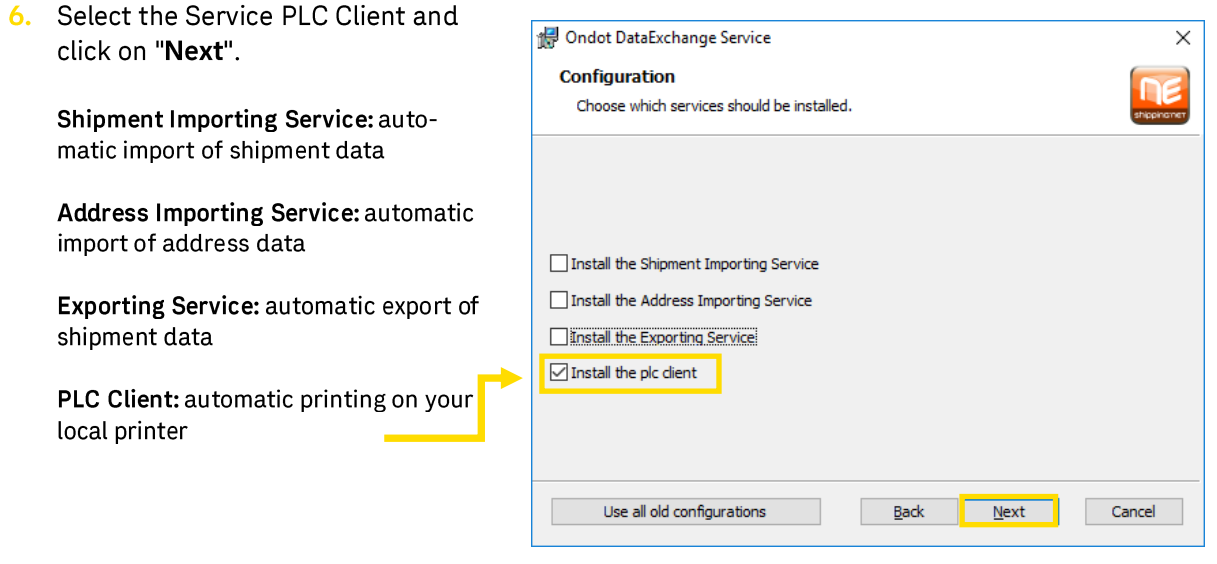

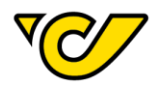

7. Enter your 8-digit post customer number under the "Client ID".<br>(customer number without leading zeros).

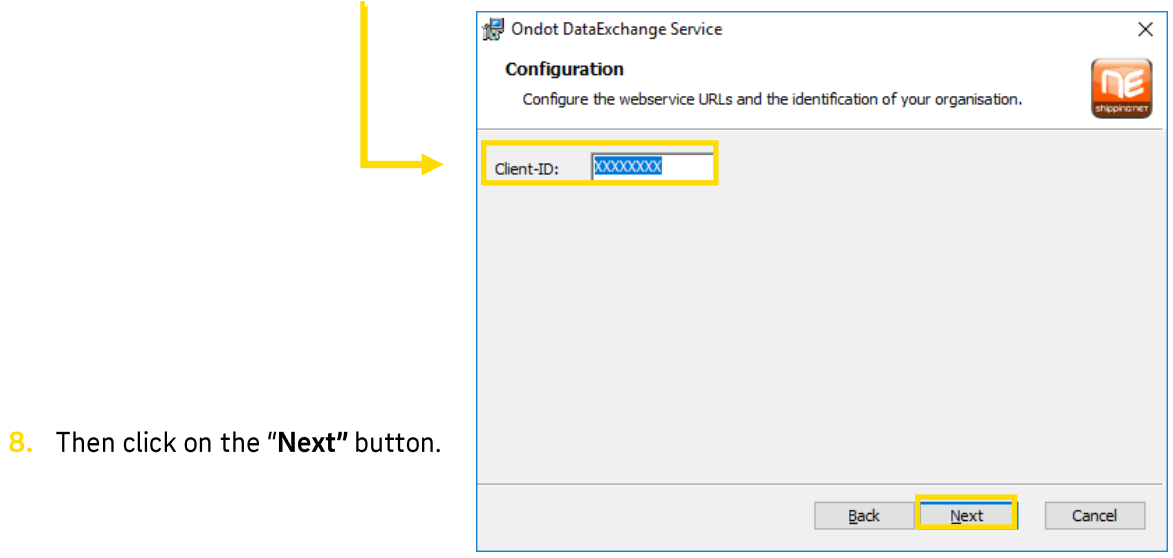

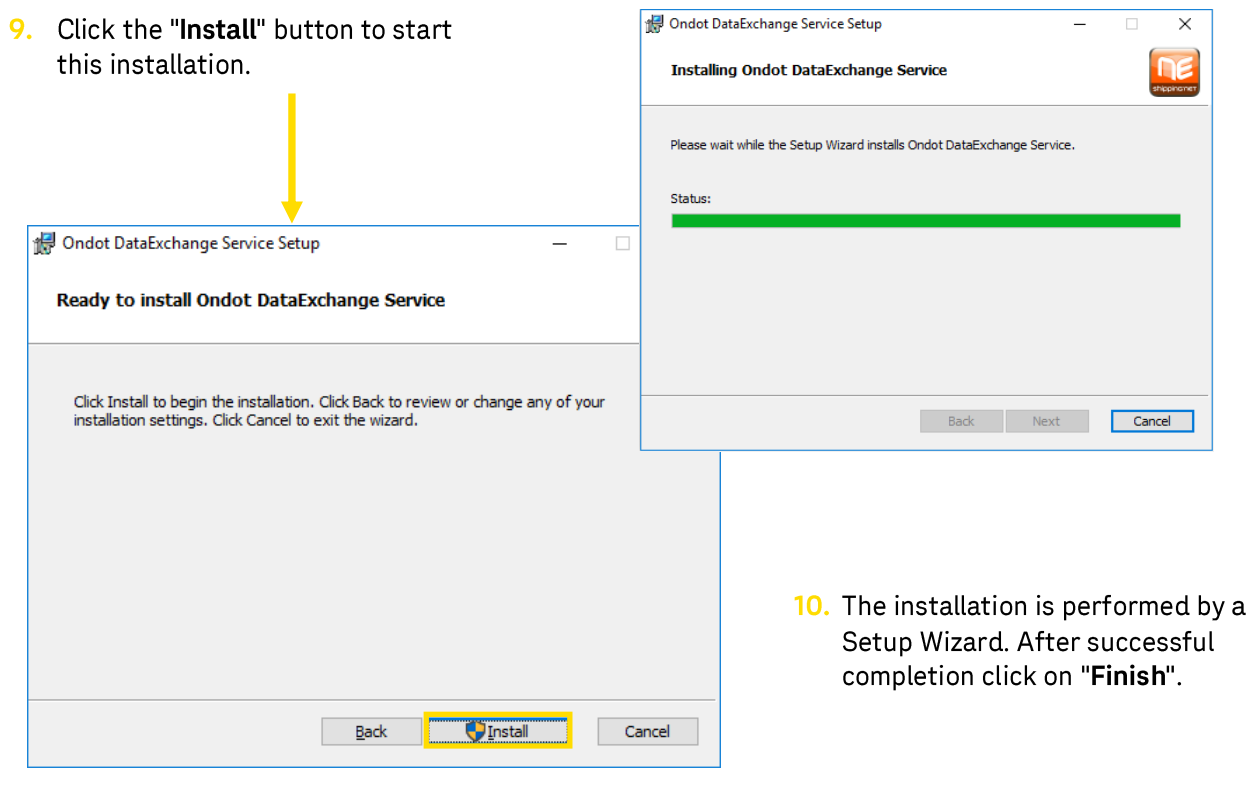

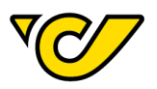

11. After the successful installation, you will find a program shortcut to the PLC Client on the desktop.

With a double-click on the icon, the PLC client is started.

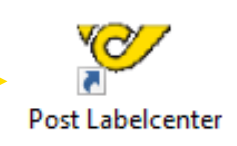

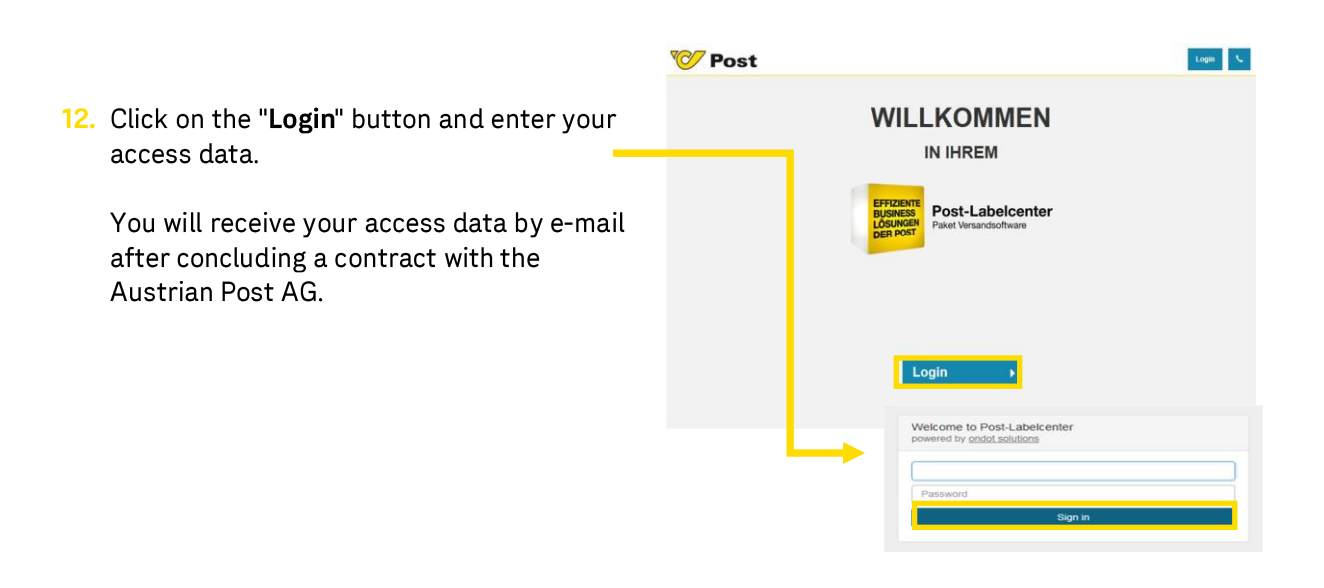

13. To add your printer to the PLC, click on the

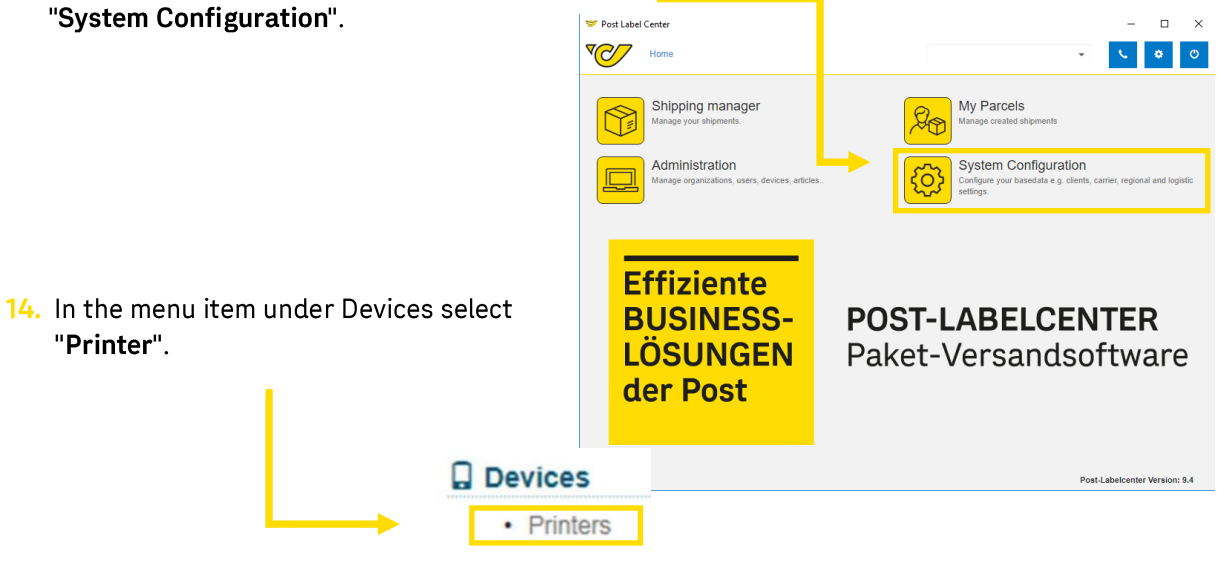

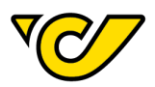

#### 15. In the printer overview click on the plus symbol  $\mathbf{F}$ .

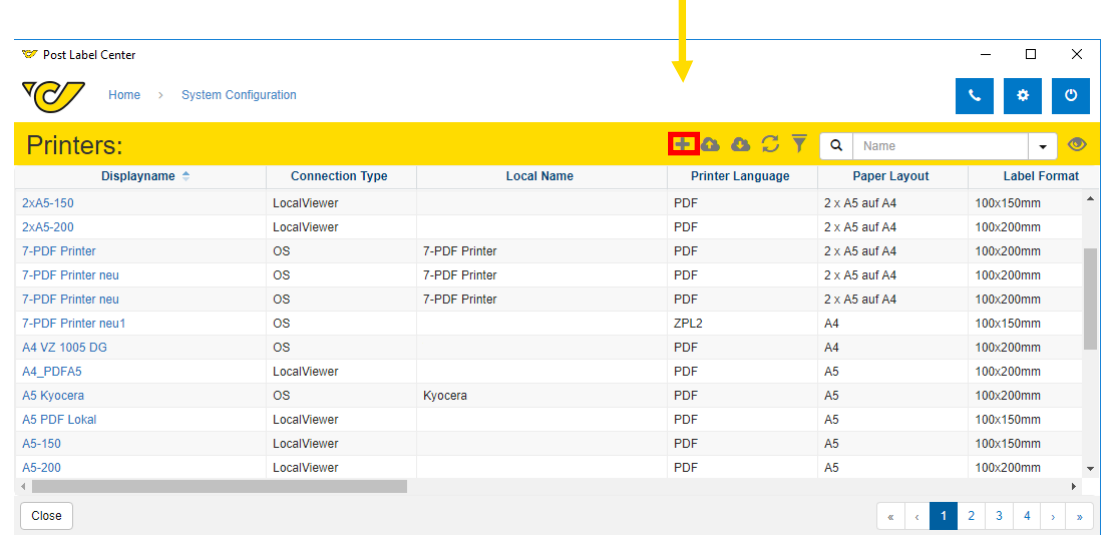

16. Enter the information in the new input mask (New Printer) to enable the communication with the printer.

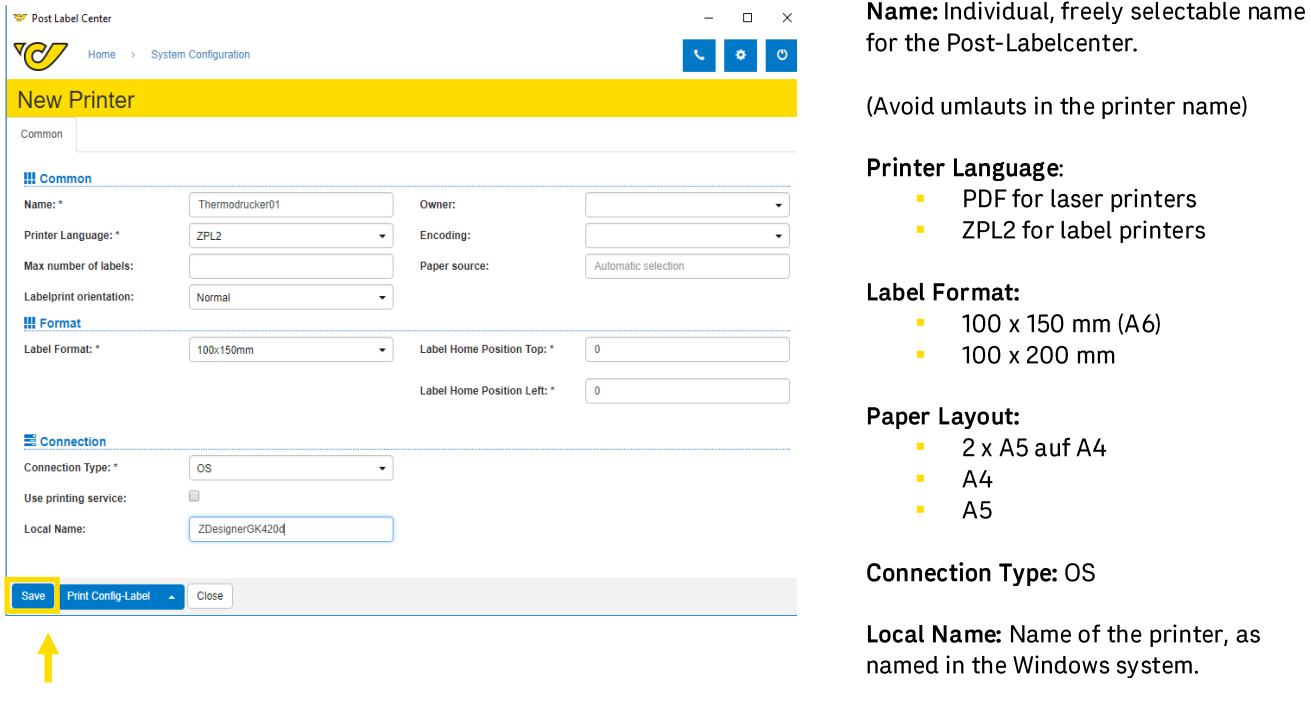

17. Then click on the "Save" button.

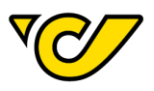

18. Check the local printer settings to see if they match the printer settings in the PLC Client.

Check of the local printer settings:

- Printer Name  $\blacksquare$
- Size  $\blacksquare$
- If necessary, Format
- If necessary, Paper tray à,

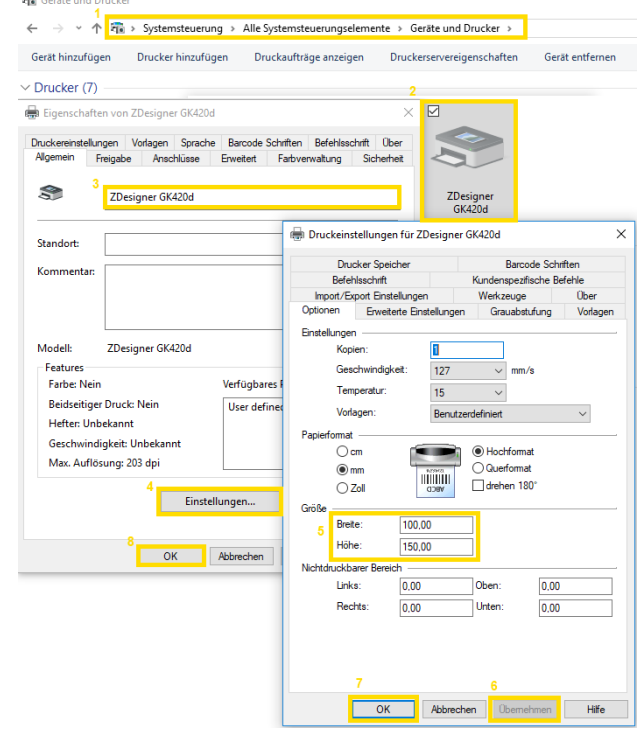

19. After checking the local settings and saving the "New Printer", the created printer appears in the printer overview. Click on the printer name.

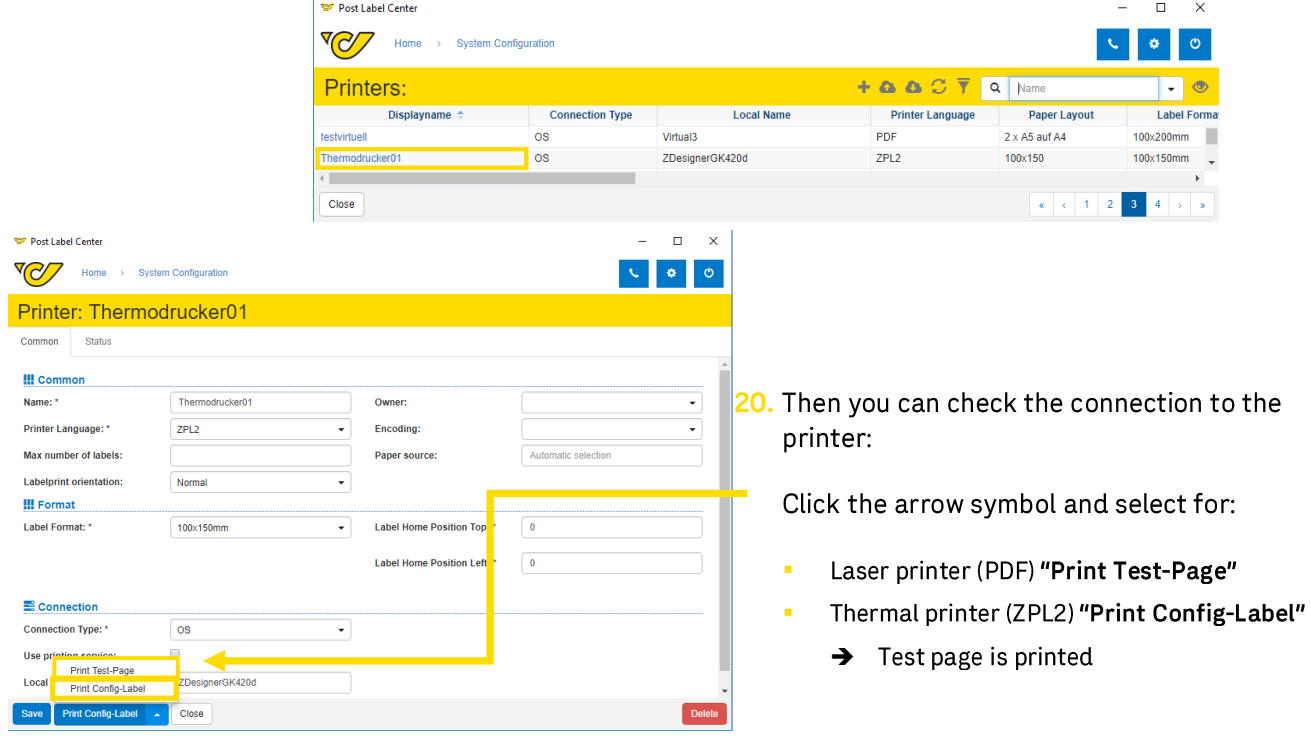

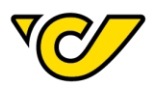

21. To select the printer, click on "Home" and then on the settings icon.  $\begin{array}{|c|} \hline \bullet \end{array}$ 

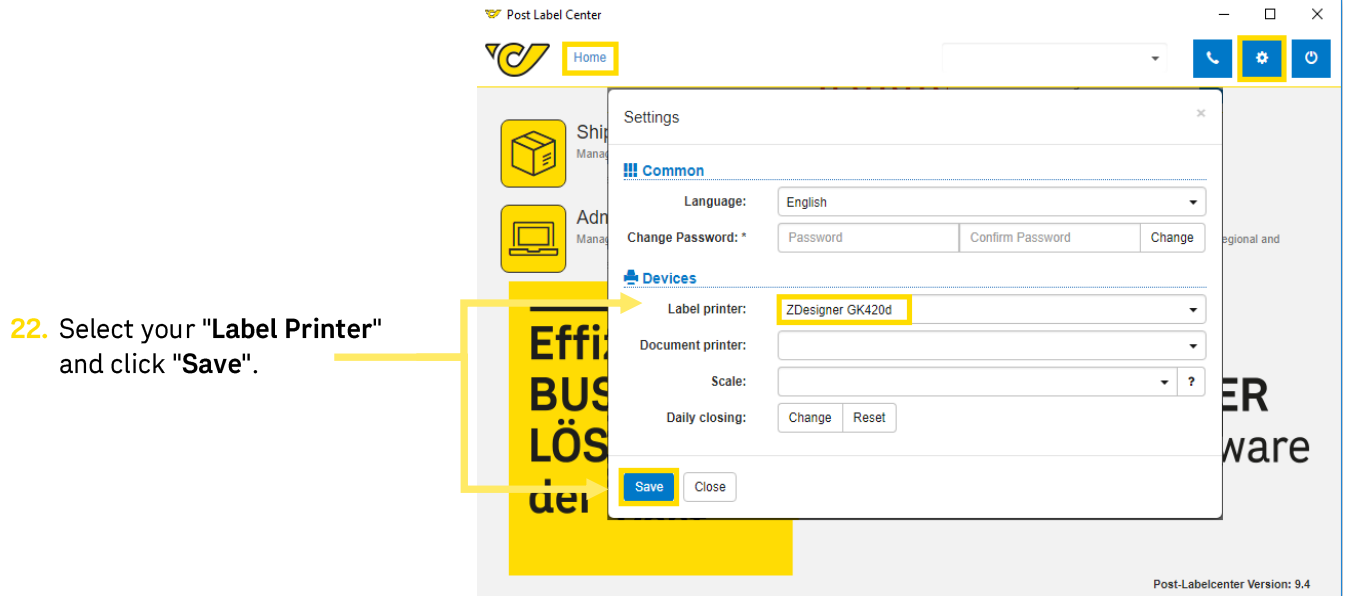

23. After saving, the setup is completed and with the button "Print labels and save" you can print your shipments directly to the printer.

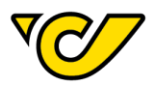

## 5. FAQs

#### How can I set up a shared printer on the network?

You must submit the actual printer name as described under point 16.

#### Where can I find the actual printer name?

Windows Start Button  $\rightarrow$  Search  $\rightarrow$  System Information  $\rightarrow$  Components  $\rightarrow$  Printer  $\rightarrow$  Name

#### How can I set up a paper tray?

- 1. Under Control Panel  $\rightarrow$  Devices and Printers  $\rightarrow$  Right-click on the Printer  $\rightarrow$  Print Properties  $\rightarrow$ Device Settings  $\rightarrow$  note paper tray name (Important! Depending on the printer manufacturer and driver, the display of the menu may vary)
- 2. In PLC under System Configuration  $\rightarrow$  Printer  $\rightarrow$  Select your Printer  $\rightarrow$  enter the paper tray name under the paper source and click save.

#### What can I do if no labels are printed after the settings?

- 3. Under the local printer properties, check if you can print a test page.
- 4. Delete your print jobs in the queue and try again.
- 5. Restart the PLC client and log in again.
- 6. Restart the computer and try again.

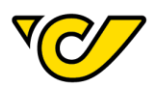

Österreichische Post AG post.at Firmensitz: Wien | Firmenbuchnummer: 180219d<br>Firmenbuchgericht: Handelsgericht Wien<br>UID: ATU 46674503

Information about privacy can be found at post.at/datenschutz